## **View, Add and Modify Medical History**

1. From the workflow view, select the histories component. Any documented family, procedure or social history will display under individual tabs.

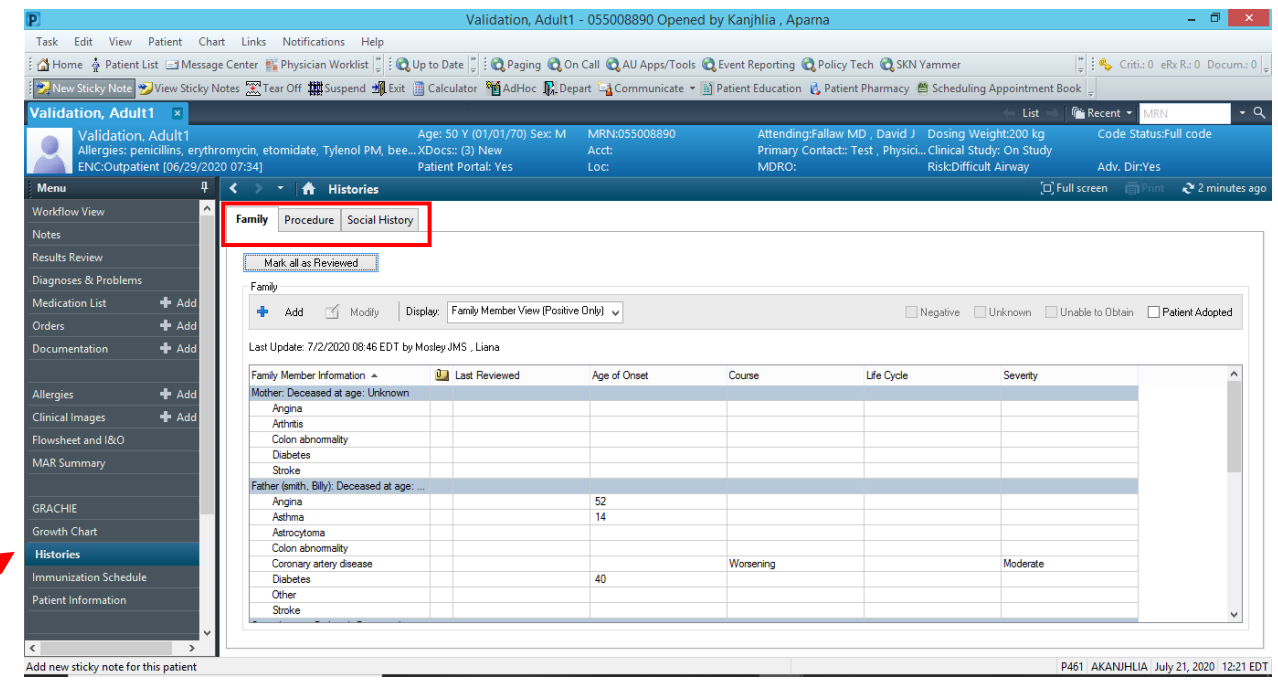

2. Under the family tab, there are 3 display options.

- a. Condition View- It shows all documented medical conditions in the family along with the respective family members.
- b. Family Member View (All)- It shows all documented positive as well as negative medical history for each family member.
- c. Family Member View (Positive Only)- It shows all documented pertinent positive medical conditions for each family member.

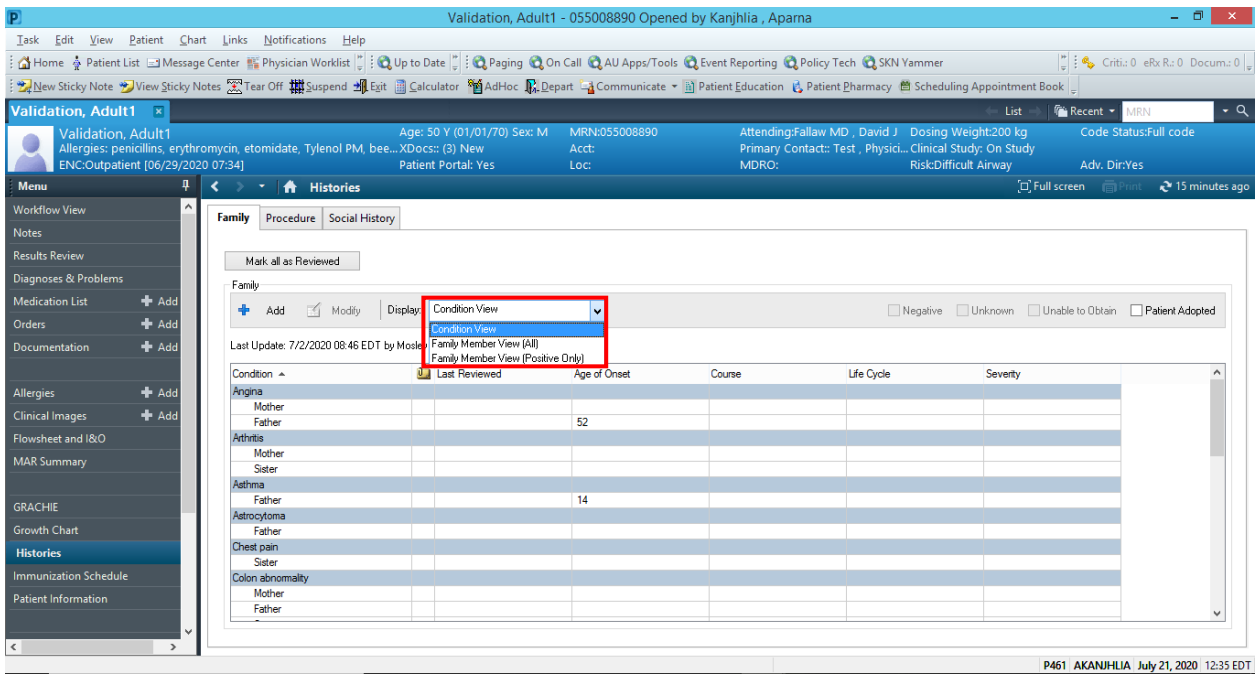

3. To add history, click on the " **+** " sign. QuickList is like favorites, you can add most commonly encountered conditions under it by clicking on the magnifying glass next to it.

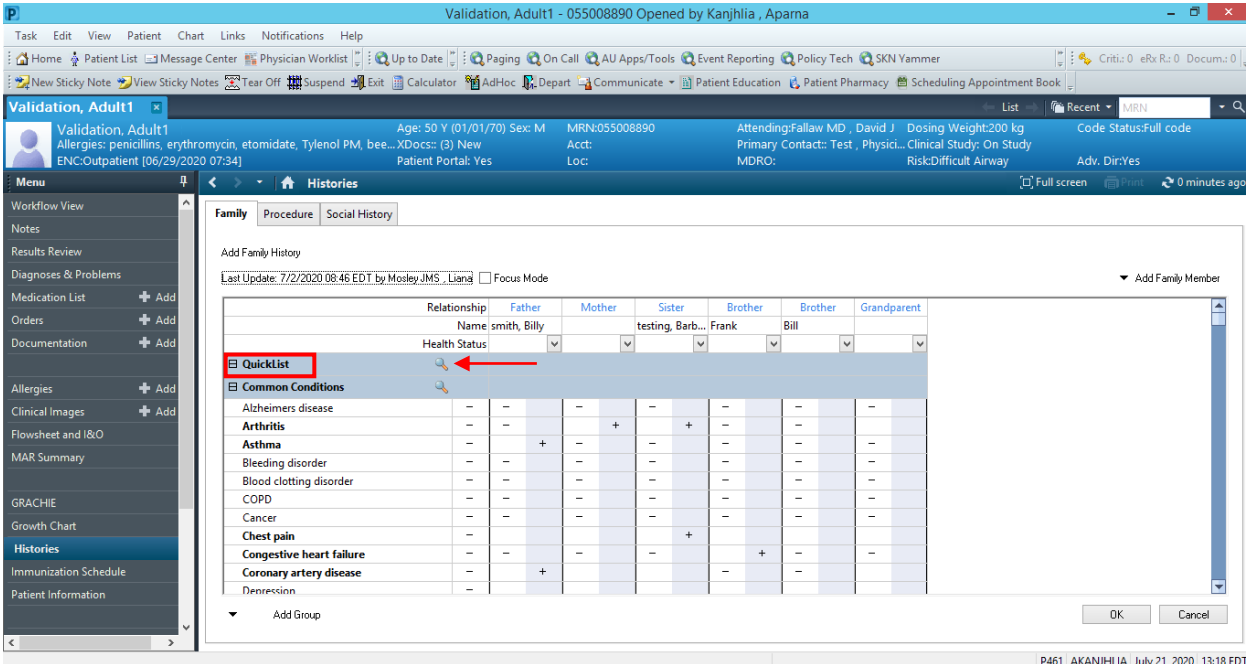

4. The below window will appear. You can scroll and look under current conditions or use the search tab and then double click on the condition. It should start to appear in the

"Scratchpad" area. Once you have selected all the conditions you want in your QuickList, click OK.

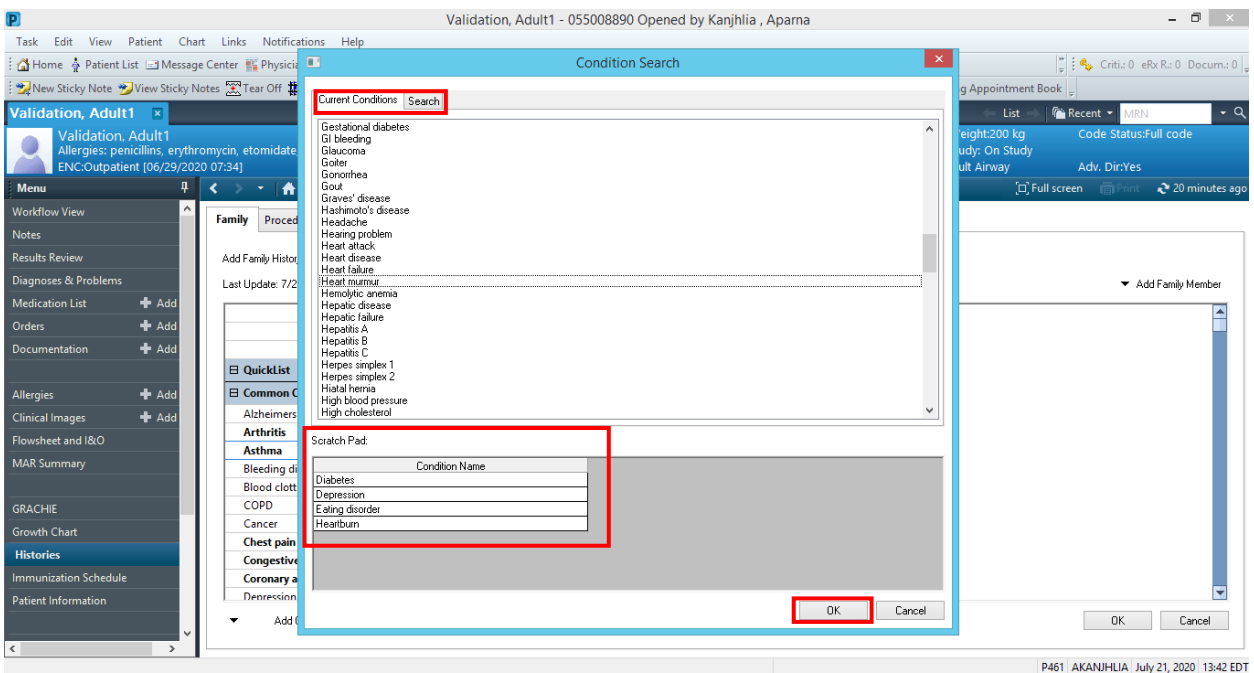

5. Click the blank white box by the condition to add a negative history or the blank blue box to add a positive history. A " $-$ " or " $+$ " sign should appear respectively. Click OK to save all information.

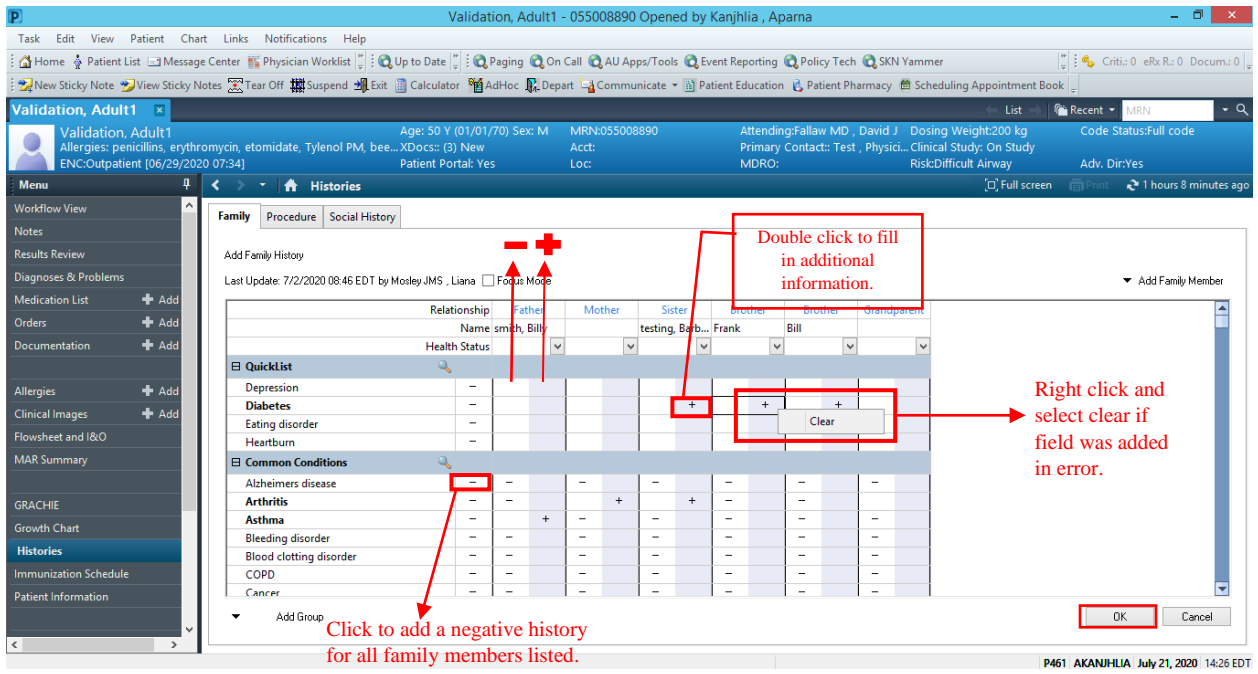

6. Under the procedure tab, you can add a new procedure by clicking on the blue plus sign or edit an existing procedure by right clicking on it.

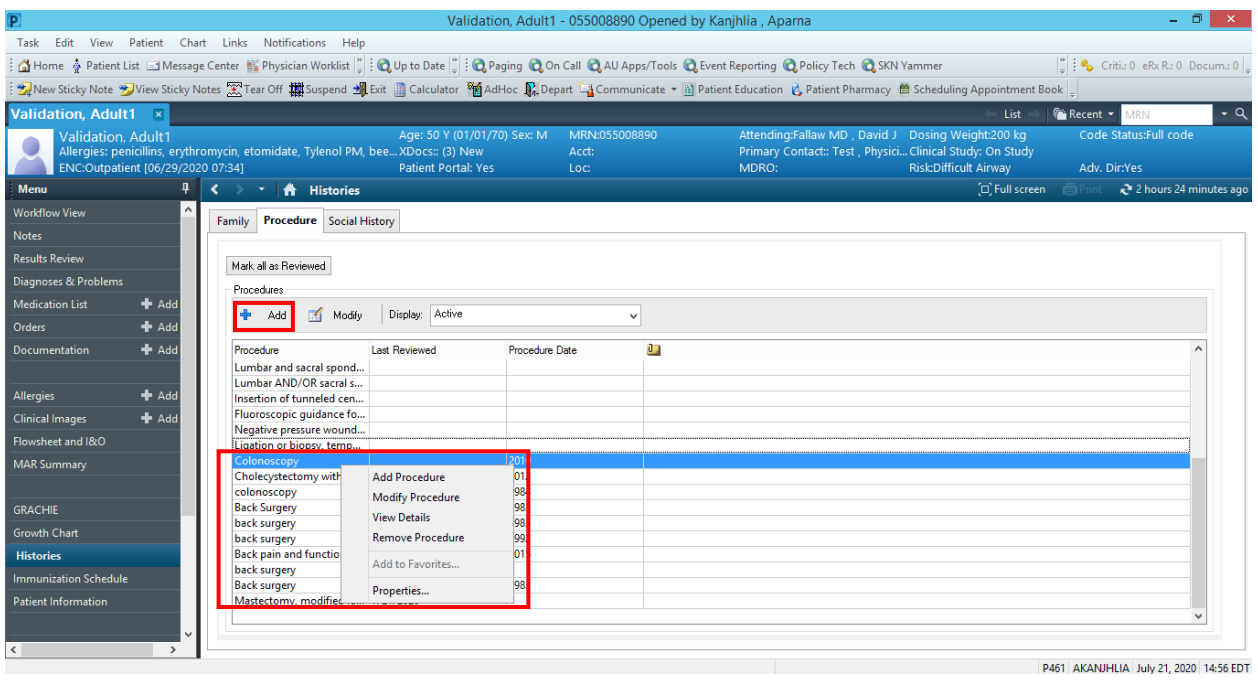

7. Under the social history tab, select your display filter (All, Active or Inactive). Add a new social history by clicking on the blue plus sign.

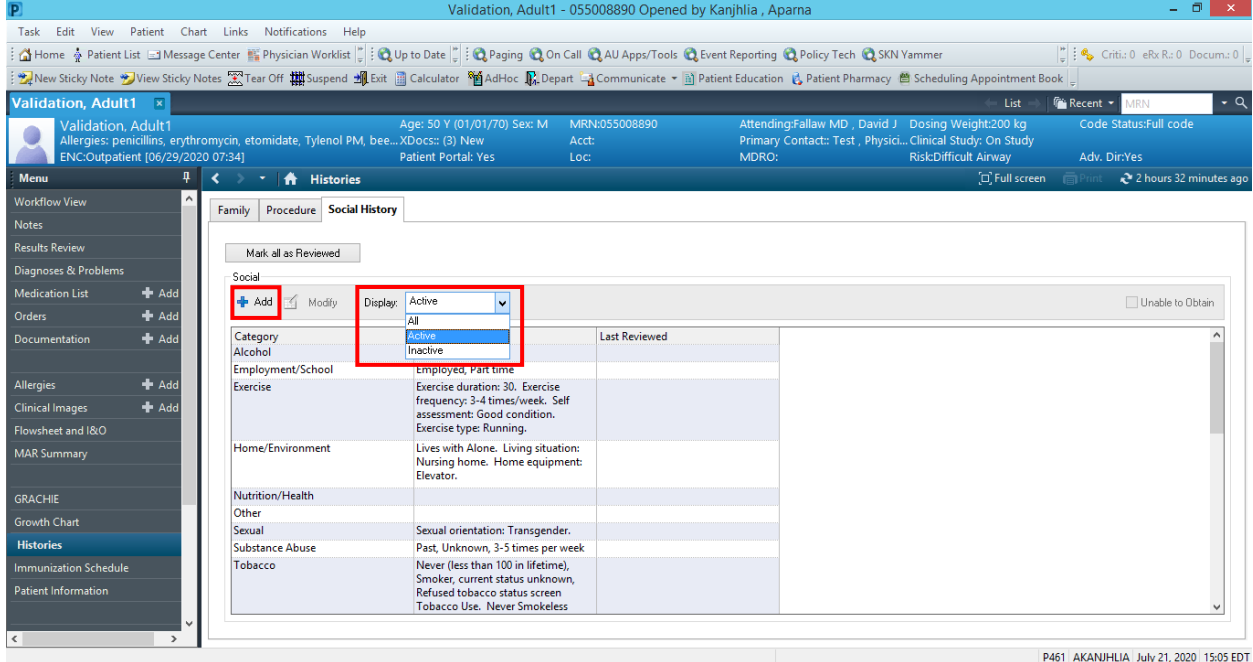

8. When adding social history, select each tab (Alcohol, Employment, Exercise, Sexual etc.) to complete information for that category. Click OK when done. *Inputting tobacco history is mandatory, does not save without it.*

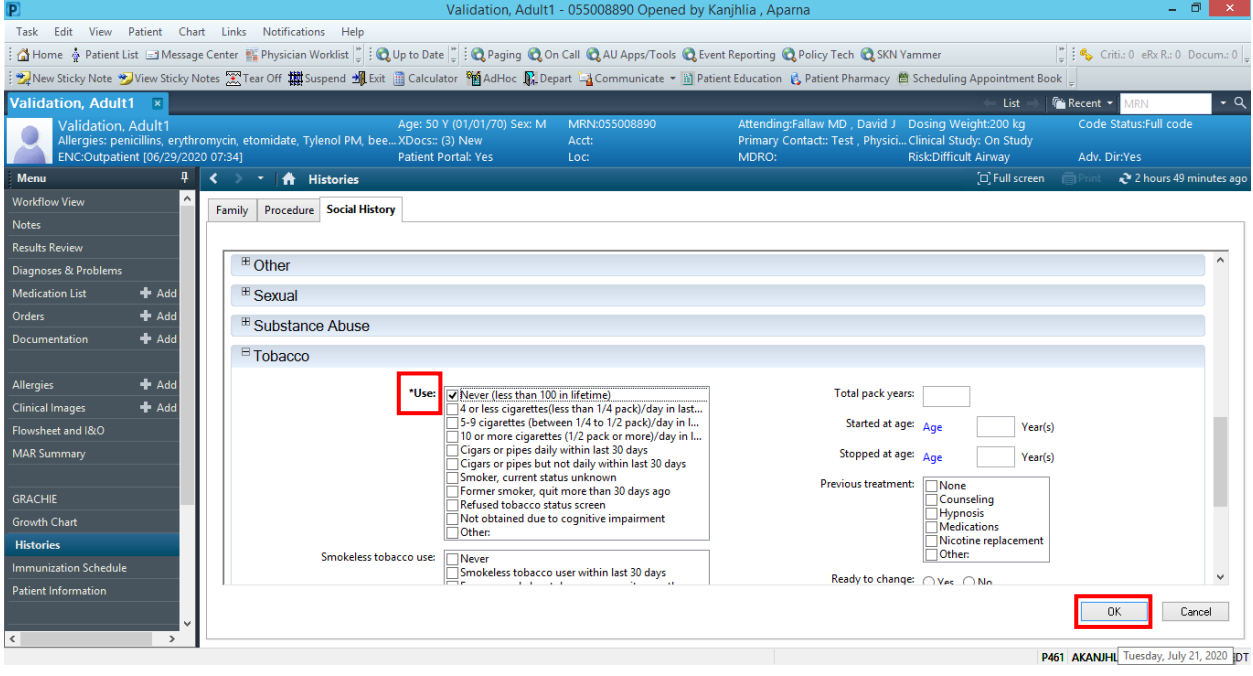